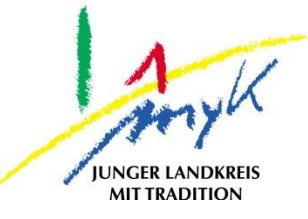

# **Anleitung**

# Datenspeicherung von Noteability in Nextcloud auf einem iPad

**Kreisverwaltung Mayen-Koblenz**

**Tabletausleihe** Bahnhofstraße 9 56068 Koblenz

Bei technischen Problemen unterstützen die IT-Koordinatoren der Schulen

Weitere Informationen unter

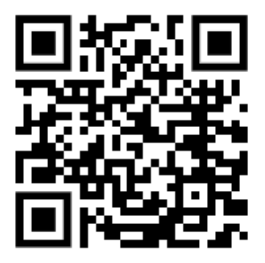

<https://www.kvmyk.de/themen/schule-bildung/>

**K R E I S V E R W A L T U N G M A Y E N - K O B L E N Z**  $\mathbf{z}$ ш ш  $\mathbf{m}$  $\circ$  $\geq$ h,  $\overline{z}$ ш  $\rightarrow$  $\triangleleft$ Ξ  $\ddot{\circ}$  $\mathbf{z}$  $\Rightarrow$  $\vdash$ Ξ,  $\triangleleft$  $\geq$  $\alpha$ ш  $\geq$ ဖာ ш  $\alpha$ ×

 $\overline{\mathsf{N}}$ 

**Z**

Stand 20.04.2023

## **Datenspeicherung von Noteability in Nextcloud auf einem iPad**

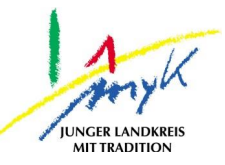

 $\approx 100 \%$ 

Aus diversen Apps können Dokumente wie Notizen in Nextcloud exportiert und somit gespeichert werden. Die Vorgehensweise variiert dabei minimal von App zu App. Nachfolgend wird die Vorgehensweise anhand der Notizen App "Noteability" erklärt.

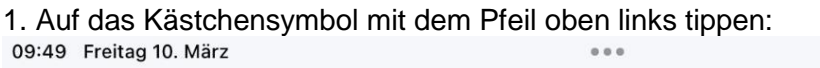

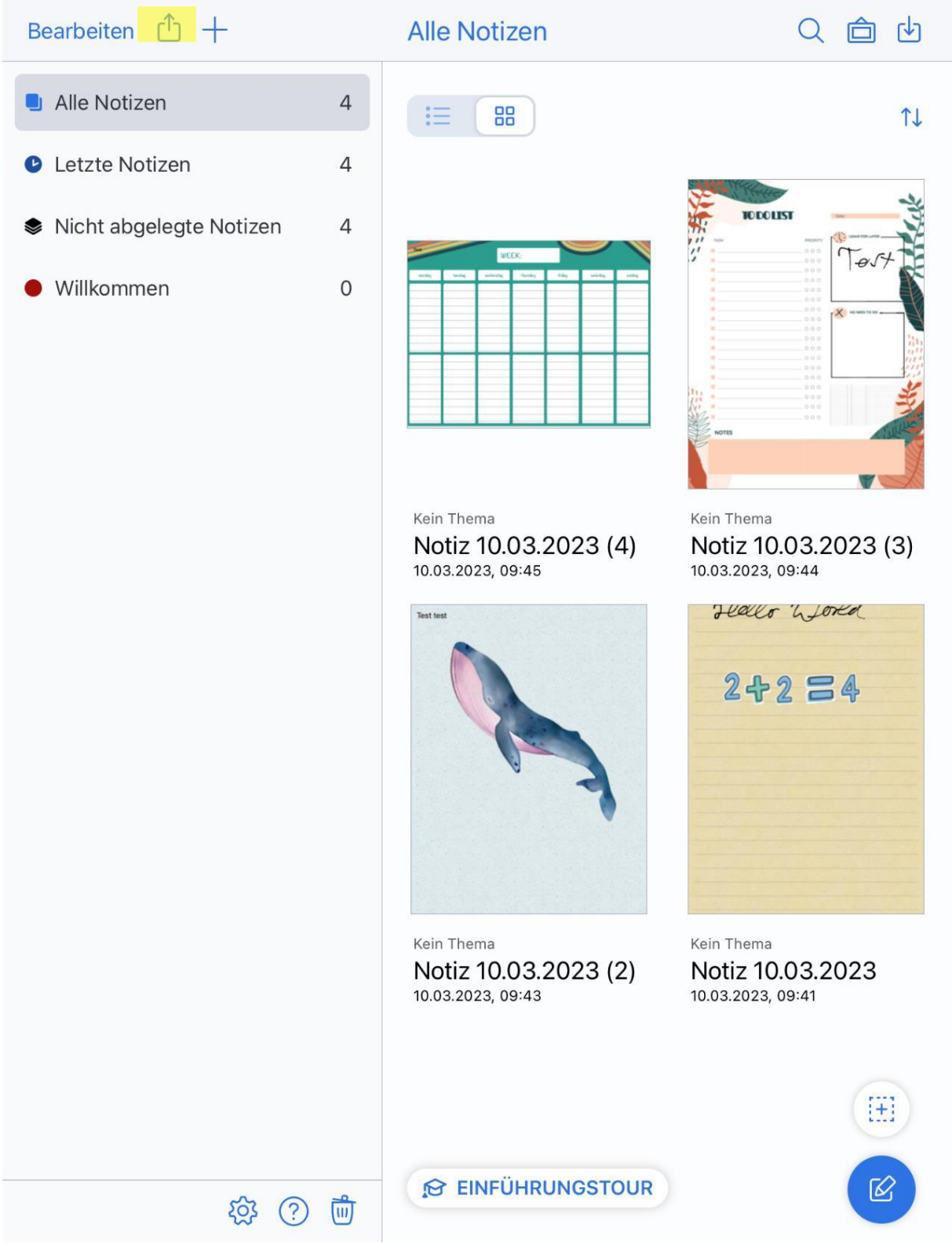

### **Datenspeicherung von Noteability in Nextcloud auf einem iPad**

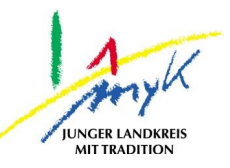

2. Anschließend die zu exportierenden Dokumente einzeln antippen oder auf die Schaltfläche "Alles auswählen" tippen, dann erneut auf das Kästchensymbol mit dem Pfeil

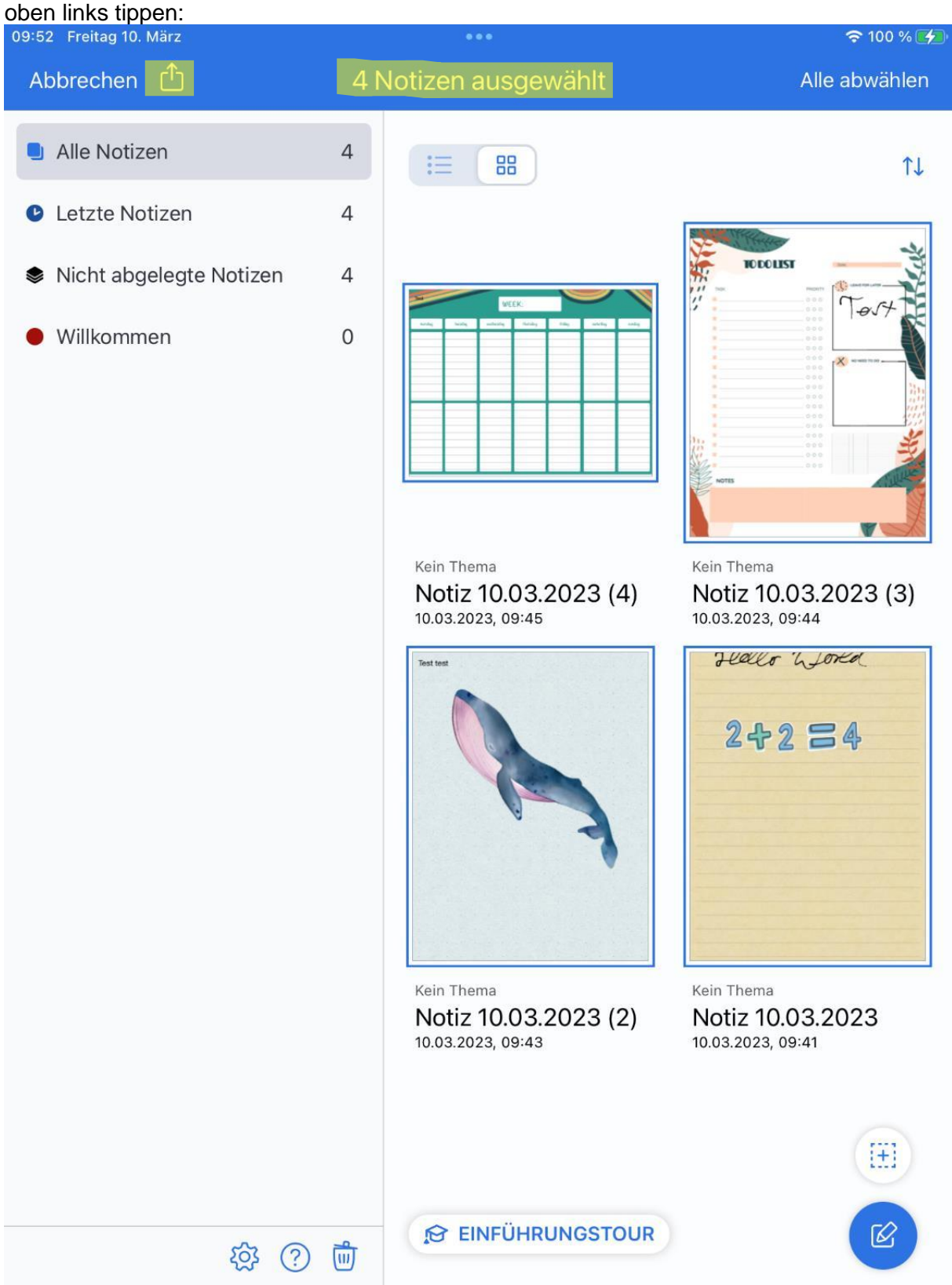

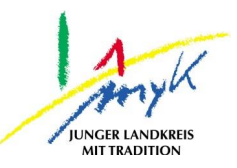

#### 3. Danach "Andere Apps" antippen:

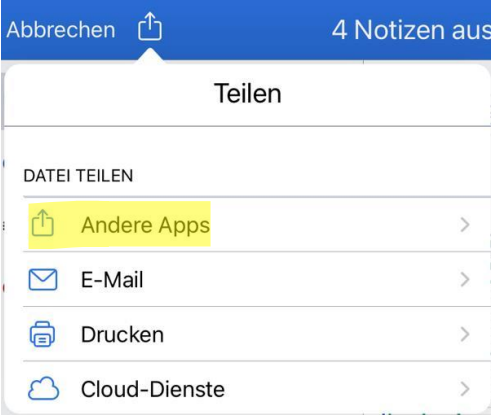

#### 4. Nun das zu exportierende Format auswählen und dazu auf "Format" tippen:

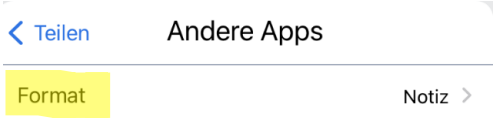

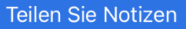

5. Das Format "Notiz" wählen, wenn das Dokument zu einem späteren Zeitpunkt bearbeitet werden soll:

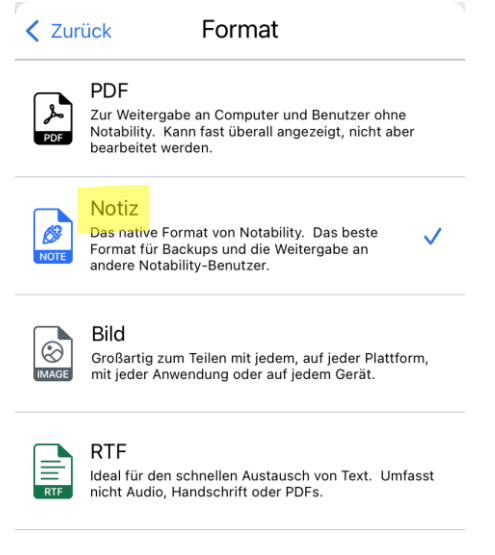

 $\mathbf{k}$ 

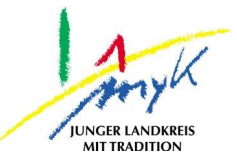

#### **Datenspeicherung von Noteability in Nextcloud auf einem iPad**

6. Auf die Schaltfläche "Teilen Sie Notizen" tippen:

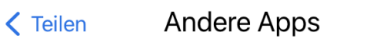

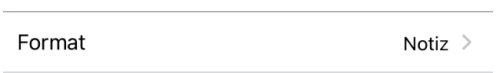

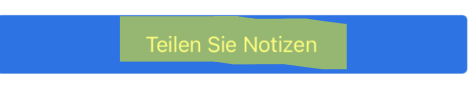

7. Jetzt "In Datei sichern" antippen:

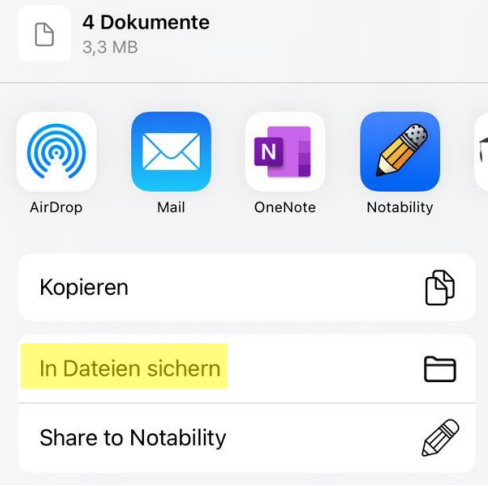

8. Im linken Bereich unter Speicherorte "Relution Files" wählen und ins Home-Verzeichnis navigieren. Das gewünschte Zielverzeichnis auswählen und auf "Sichern" tippen:

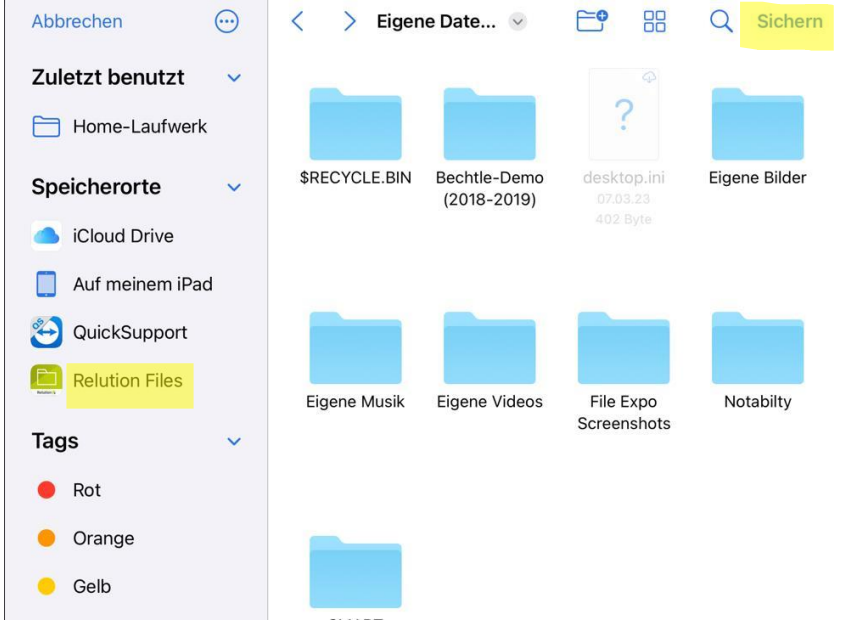

Hinweis: Sollte "Relution Files" nicht angezeigt werden, ist die Anleitung "Ersteinrichtung Nextcloud auf einem iPad" und darunter den Punkt 3 durchführen.